# 2. Come accedere ai CORSI in CLASSROOM

Entro nella mia **casella e-mail** legata al mio account di icvallestura.net ripetendo le operazioni della GUIDA 1.

#### ATTENZIONE!!!

**PER ENTRARE NEI CORSI DELLA CLASSE VIRTUALE DEVO SEMPRE ACCEDERE AL MIO ACCOUNT icvallestura.net QUINDI DEVO SEMPRE ESEGUIRE I PASSAGGI DELLA GUIDA 1.**

SE NEL MIO PC/TABLET/CELLULARE è INSERITO L'ACCOUNT DI DEFAULT (un indirizzo gmail generico), NON RIESCO A ENTRARE NEL CORSO CLASSROOM: **devo uscire da quell'account e registrarmi con l'account icvallestura.net**

**Quando ho terminato di lavorare nella classe virtuale, eseguo le operazioni per USCIRE DALL'ACCOUNT** (vedi GUIDA 1)

**Da qui posso accedere a tutti i servizi inclusi nell'account ovvero le APP GOOGLE**, come la **CLASSROOM** ovvero la classe virtuale, tramite **l'icona in alto a destra, che riporta 9 "pallini"**

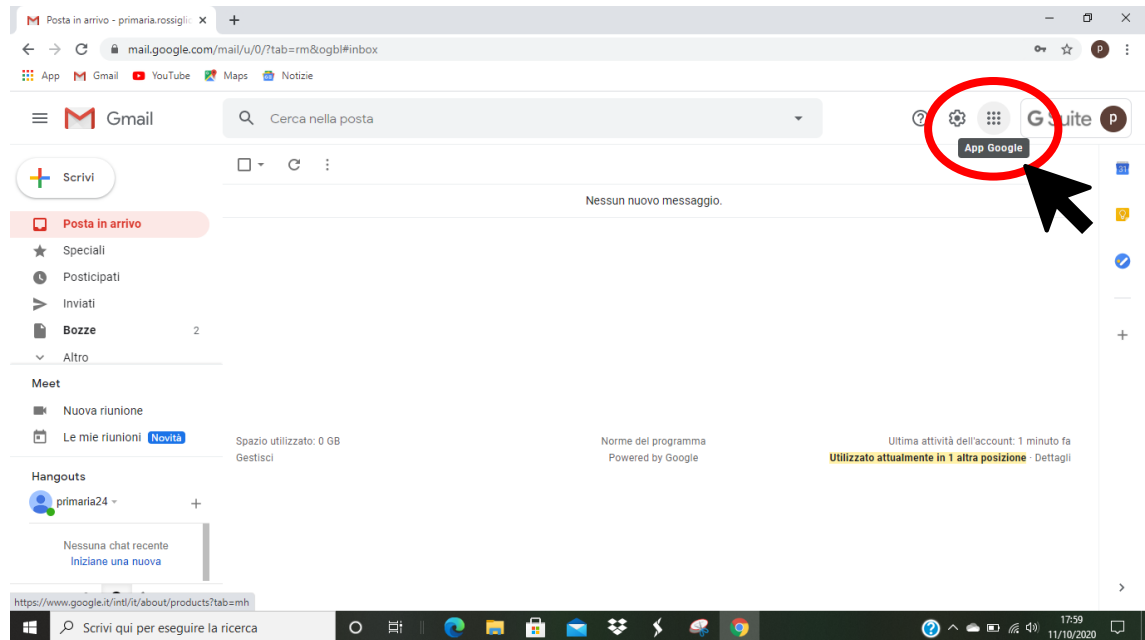

Clicco sull'icona e scende la tendina con tutte le **APP disponibili**

Tra tutte scelgo **CLASSROOM**

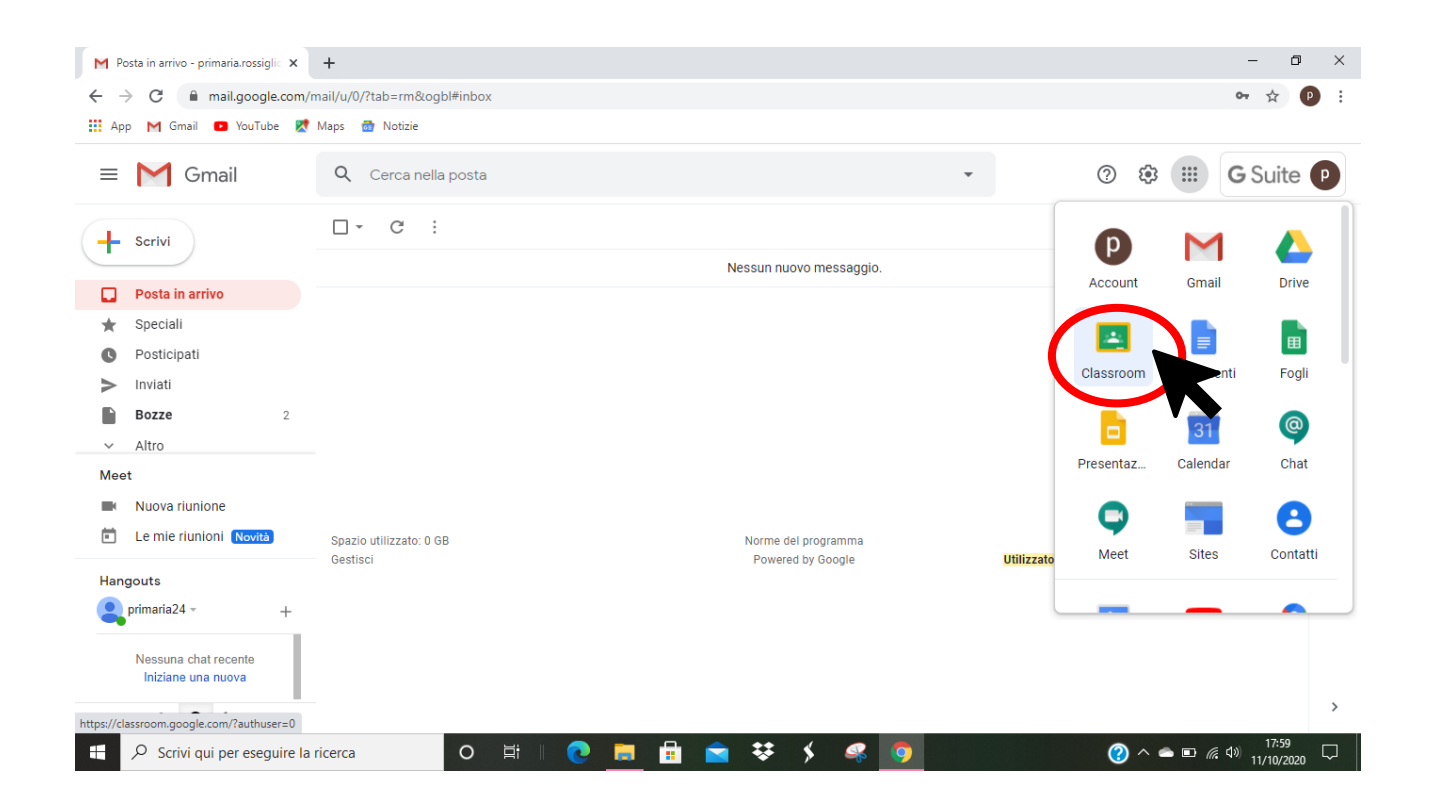

### Questa è l'icona di CLASSROOM

![](_page_1_Picture_2.jpeg)

**CLICCO** su questa icona ed entro nella CLASSE VIRTUALE

**CASO 1**

# **Nella classe trovo l'INVITO AL CORSO / AI CORSI che le maestre hanno già predisposto**

#### **CLICCO semplicemente sul tasto ISCRIVITI**

![](_page_2_Picture_3.jpeg)

#### SONO ALL'INTERNO DEL CORSO CLASSROOM della mia classe virtuale!

![](_page_2_Picture_5.jpeg)

#### **CASO 2**

# **L'insegnante MI COMUNICA IL CODICE DEL CORSO E IO DEVO ISCRIVERMI**

![](_page_3_Picture_2.jpeg)

## All'interno della classe virtuale vado sul **tasto +** in alto a destra **ISCRIVITI AL CORSO**

Nella barra **CODICE CORSO inserisco il codice di lettere e numeri che mi ha dato l'insegnante** e sto attento a rispettare i caratteri maiuscoli e minuscoli!

![](_page_3_Picture_5.jpeg)

![](_page_4_Picture_61.jpeg)

#### Quindi clicco sul tasto **ISCRIVITI** che compare attivo in alto a destra

### SONO ISCRITTO AL CORSO!

![](_page_4_Picture_3.jpeg)